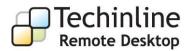

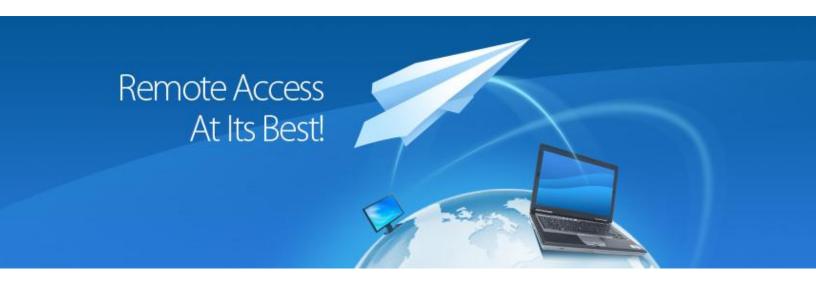

# **Customization**

### **Table of contents**

| Introduction to Customization              | 1  |
|--------------------------------------------|----|
| Main Benefits of Techinline Customization: | 1  |
| Reference Guide                            | 1  |
| Client Box Setup                           | 4  |
| Logo                                       | 5  |
| Caption                                    | 5  |
| Caption Style                              | 5  |
| Prompt                                     | 6  |
| Prompt Style                               | 6  |
| Menu Style                                 | 6  |
| Main Area Style                            | 7  |
| Client ID Box Style                        | 7  |
| Client Page                                | 8  |
| Getting Client link                        | 10 |
| Contact information:                       | 12 |

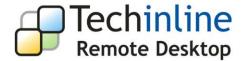

### **Introduction to Customization**

There is a vast number of reasons why you may choose to customize the service design in accordance with the company's style or personal preference. A simple Google search turns up nearly **17 900 000** results for the "change software template" phrase, which supports the fact that users prefer to modify the appearance of software they rely on. As a result, the availability of a customization kit in any software or service is becoming increasingly crucial for any user, and the remote support industry is by no means an exception. Large IT companies must often abide by strict guidelines and style when it comes to implementing an outside solution for the helpdesk, while such branding options play an essential role in any small business' strategy of establishing brand recognition and providing a flexible and convenient support approach. The main purpose of this guide is to accompany you through the complete process of personalizing Techinline Remote Desktop. You will also discover the significant benefits that are made possible with a custom interface of our application.

#### Main Benefits of Techinline Customization:

- Convenience: avoid the need to spell out any 3<sup>rd</sup> party URLs or walking the customer through the process provided on Techinline's website. You are able to fully integrate the application into your company's website, which will now serve as the landing page for your clients.
- Brand Recognition: add your logo, instructions, and any other text that will enable you to better promote your brand name.
- Adherence to Guidelines: you are given the freedom to create the connection process
  and instructions for your clients on how to join the remote session. This allows
  meeting certain guidelines and requirements which may be present in a given
  corporate environment.
- Improve the "Bottom Line": Increase the quality of support provided while collecting positive feedback and achieving customer satisfaction.

The procedure of redecoration mainly consists of editing templates using HTML and CSS codes. It does not require advanced knowledge of HTML or the technology in place. After reading this guide, you should be able to redecorate the Techinline Remote Desktop interface without hiring a designer or a web-master.

### **Reference Guide**

These sources contain helpful information on HTML/CSS tags used for formatting: <a href="http://www.w3schools.com/CSS/CSS">http://www.w3schools.com/CSS/CSS</a> reference.asp - CSS tags' definitions with examples. <a href="http://colormixers.com/mixers/cmr/">http://colormixers.com/mixers/cmr/</a> - Color mixer can be used to see what a color looks like having a specific #-code. Here, you may also get a #-code of the mixed color.

The customization options will allow you to change the appearance of the service interface for your clients. As a result, we will concentrate on editing the following pages:

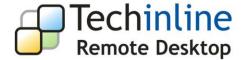

- Client Box
- Client Page

As an example for this guide, we have created a simple "Your company" Techinline account which will be redesigned according to its corporate style. To present you with a better idea of the customization steps performed and the subsequent changes that are made to the interface, we have included the "Before" and "After" screenshots for each applied technique.

#### **Client Box Before**

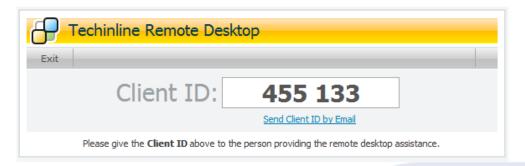

#### **Client Box After**

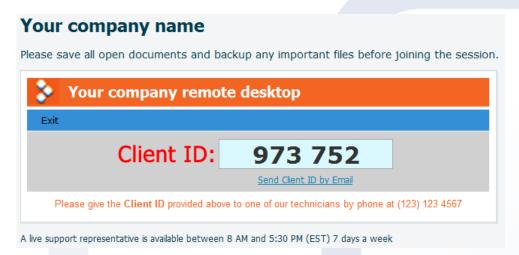

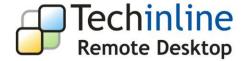

#### **Client Page Before**

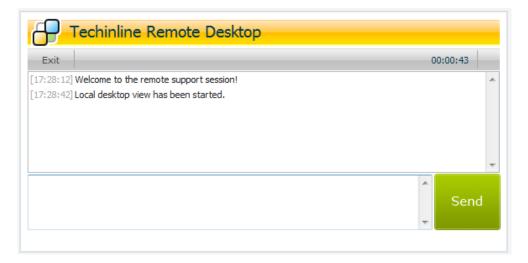

### **Client Page After**

### Your company name

Please save all open documents and backup any important files before joining the session.

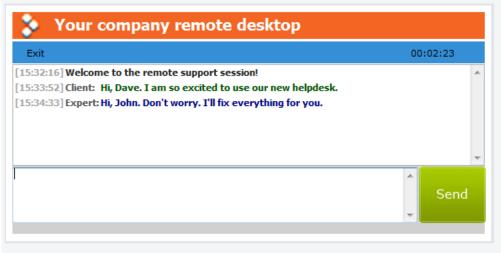

A live support representative is available between 8 AM and 5:30 PM (EST) 7 days a week

We will now demonstrate how simple this entire process actually is, even for those who may lack advanced artistic or technical skills.

Normally, in order to join the remote session a Client must go to fixme.it and obtain a Client ID number. However, to meet the customization requirements, you may specify a personalized link for the Client to connect to the *Techinline* service. This enables you to create a direct link on any webpage such as your website, blog, social network page, threaded discussion, etc. Directing the customer to this link will be enough for them to launch the service, thereby avoiding the need to run fixme.it. This link is unique for every

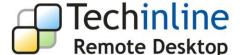

Techinline Expert account and is found in the Client Box Setup section. See <u>Getting Client</u> <u>Link</u> for more information.

The entire customization procedure is performed in two sections of the **My Account** menu - **Client Box Setup** and **Page template.** 

Let's get to work!

### **Client Box Setup**

The **Client Box** initially appears in its default style.

To change the appearance of the Client Box:

- Run Techinline Remote Desktop. Your Techinline Remote Desktop Expert Page appears.
- 2. In the Main Menu Bar, choose My Account menu.

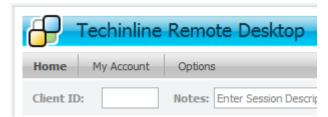

3. The My Account page appears. Click the Client Box Setup link.

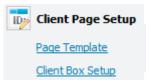

The following objects are available for customization: **Logo**, **Caption**, **Prompt**, **Menu**, **Main Area**, and **Client ID Box**. HTML/CSS is used to change properties of these objects.

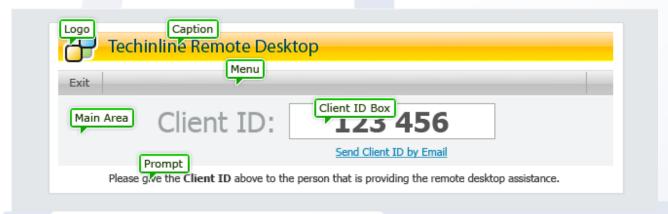

4. Click the **Update Client Box** button to save and update the appearance of the **Client Box**.

### Logo

To replace the Techinline logo with your company's logo:

1. Click **Browse** to open the logo image file from your computer.

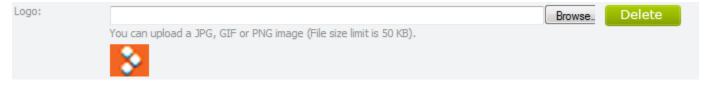

#### Result:

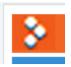

### Caption

This area may be used for the company's name or any message that you would like to be displayed in the header to the right of the company's logo.

In our example, we prefer to have the text in  $\underline{\textbf{Bold}}$ , so put the title into the <b><b> tag. Here, the following code was used:

<br/>
<br/>
<br/>
<br/>
<br/>
desktop<br/>
<br/>
<br/>
<br/>
<br/>
<br/>
<br/>
<br/>
<br/>
<br/>
<br/>
<br/>
<br/>
<br/>
<br/>
<br/>
<br/>
<br/>
<br/>
<br/>
<br/>
<br/>
<br/>
<br/>
<br/>
<br/>
<br/>
<br/>
<br/>
<br/>
<br/>
<br/>
<br/>
<br/>
<br/>
<br/>
<br/>
<br/>
<br/>
<br/>
<br/>
<br/>
<br/>
<br/>
<br/>
<br/>
<br/>
<br/>
<br/>
<br/>
<br/>
<br/>
<br/>
<br/>
<br/>
<br/>
<br/>
<br/>
<br/>
<br/>
<br/>
<br/>
<br/>
<br/>
<br/>
<br/>
<br/>
<br/>
<br/>
<br/>
<br/>
<br/>
<br/>
<br/>
<br/>
<br/>
<br/>
<br/>
<br/>
<br/>
<br/>
<br/>
<br/>
<br/>
<br/>
<br/>
<br/>
<br/>
<br/>
<br/>
<br/>
<br/>
<br/>
<br/>
<br/>
<br/>
<br/>
<br/>
<br/>
<br/>
<br/>
<br/>
<br/>
<br/>
<br/>
<br/>
<br/>
<br/>
<br/>
<br/>
<br/>
<br/>
<br/>
<br/>
<br/>
<br/>
<br/>
<br/>
<br/>
<br/>
<br/>
<br/>
<br/>
<br/>
<br/>
<br/>
<br/>
<br/>
<br/>
<br/>
<br/>
<br/>
<br/>
<br/>
<br/>
<br/>
<br/>
<br/>
<br/>
<br/>
<br/>
<br/>
<br/>
<br/>
<br/>
<br/>
<br/>
<br/>
<br/>
<br/>
<br/>
<br/>
<br/>
<br/>
<br/>
<br/>
<br/>
<br/>
<br/>
<br/>
<br/>
<br/>
<br/>
<br/>
<br/>
<br/>
<br/>
<br/>
<br/>
<br/>
<br/>
<br/>
<br/>
<br/>
<br/>
<br/>
<br/>
<br/>
<br/>
<br/>
<br/>
<br/>
<br/>
<br/>
<br/>
<br/>
<br/>
<br/>
<br/>
<br/>
<br/>
<br/>
<br/>
<br/>
<br/>
<br/>
<br/>
<br/>
<br/>
<br/>
<br/>
<br/>
<br/>
<br/>
<br/>
<br/>
<br/>
<br/>
<br/>
<br/>
<br/>
<br/>
<br/>
<br/>
<br/>
<br/>
<br/>
<br/>
<br/>
<br/>
<br/>
<br/>
<br/>
<br/>
<br/>
<br/>
<br/>
<br/>
<br/>
<br/>
<br/>
<br/>
<br/>
<br/>
<br/>
<br/>
<br/>
<br/>
<br/>
<br/>
<br/>
<br/>
<br/>
<br/>
<br/>
<br/>
<br/>
<br/>
<br/>
<br/>
<br/>
<br/>
<br/>
<br/>
<br/>
<br/>
<br/>
<br/>
<br/>
<br/>
<br/>
<br/>
<br/>
<br/>
<br/>
<br/>
<br/>
<br/>
<br/>
<br/>
<br/>
<br/>
<br/>
<br/>
<br/>
<br/>
<br/>
<br/>
<br/>
<br/>
<br/>
<br/>
<br/>
<br/>
<br/>
<br/>
<br/>
<br/>
<br/>
<br/>
<br/>
<br/>
<br/>
<br/>
<br/>
<br/>
<br/>
<br/>
<br/>
<br/>
<br/>
<br/>
<br/>
<br/>
<br/>
<br/>
<br/>
<br/>
<br/>
<br/>
<br/>
<br/>
<br/>
<br/>
<br/>
<br/>
<br/>
<br/>
<br/>
<br/>
<br/>
<br/>
<br/>
<br/>
<br/>
<br/>
<br/>
<br/>
<br/>
<br/>
<br/>
<br/>
<br/>
<br/>
<br/>

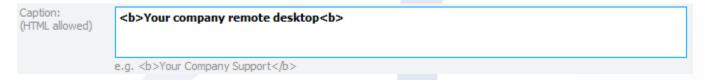

### **Caption Style**

Specify the apperance properties for the **Caption** area where your company's name is placed.

Here, the following code was used:

color: white; color of the inscription White

background-color: #F26522; color of the background is #F26522. Please refer to the

Reference Guide for 'Color Mixer

font-family: Tahoma; font Tahoma

font-weight: bold; font weight bold

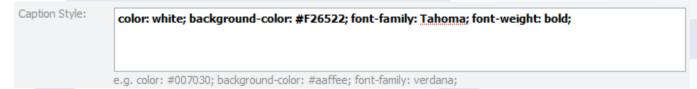

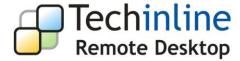

Result:

# Your company remote desktop

### **Prompt**

Provide the Client with instructions on how they should communicate the Client ID to the Expert.

Here, the following code was used:

Please give the <strong>Client ID</strong> provided above to one of our technicians by phone at (123) 123 4567

(HTML allowed)

Status bar prompt: Please give the <strong>Client ID</strong> provided above to one of our technicians by phone at (123) 123 4567

e.g. Give the <b>Client ID</b> to your consultant

### **Prompt Style**

You may change the font properties of the Client ID number and its surrounding area.

Here, the following code was used:

*color: #323232; color of the text #32323;* 

background-color: #d9f9ff; color of the background is #d9f9ff

font-family: verdana font Verdana

Prompt Style:

color: #F26522; background-color: white; font-family: arial; font-size: 12px;

e.g. color: #007030; background-color: #aaffee; font-family: verdana;

Result:

Please give the Client ID provided above to one of our technicians by phone at (123) 123 4567

### Menu Style

Specify the apperance properties for the **Menu area**. Here, the following code was used:

color: black; color of the text Black

background-color: #348fd6; color of the background is #F26522.

font-family: verdana font Verdana

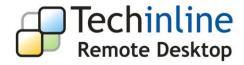

Menu Style:

color: black; background-color: #348fd6; font-family: verdana

e.g. color: #007030; background-color: #aaffee; font-family: verdana;

Result:

Exit

### **Main Area Style**

Setting properties for the **Main area**. Here, the following code was used:

color: red; color of the text Red

background-color: #d0d0d0; color of the background is #d0d0d0.

font-family: Tahoma; font Tahoma

font-weight: regular; font weight regular

Main Area Style: color: red; background-color: #d0d0d0; font-family: Tahoma; font-weight: regular;

e.g. color: #007030; background-color: #aaffee; font-family: verdana;

Result:

# Client ID:

Send Client ID by Email

### **Client ID Box Style**

You may change the font properties of the Client ID number and its surrounding area.

Here, the following tags were used:

color: #323232; color of the text #32323;

background-color: #d9f9ff; color of the background is #d9f9ff

font-family: verdana font Verdana

Client ID Box Style: color: #323232; background-color: #d9f9ff; font-family: verdana

e.g. color: #007030; background-color: #aaffee; font-family: verdana;

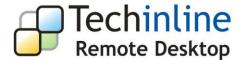

Result:

554 690

### **Client Page**

In addition to performing a partial or complete branding of the **Client Box** area, you may also edit or integrate the entire **Client Page** into your website. This is done through the **Page Template** section of your Techinline Remote Desktop account. The template is an HTML page with the main object - <#CLIENT\_BOX#>. This object must appear in the code for the service to work properly. The remaining content may be changed in accordance with personal preference or required appearance.

### To access the **Page Template** section:

- 1. Run Techinline Remote Desktop. Your Techinline Remote Desktop **Expert Page** appears.
- 2. In the Main Menu Bar, choose My Account menu.

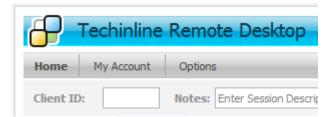

3. The My Account page appears. Click the Page Template link.

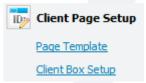

In the Page HTML field, enter the HTML-code for the customized page which will appear to the Client.

4. Click the **Update Template** button to save and update the template for the **Client Page**.

For the example in this Guide, we have created a simple template:

```
<HTML>
  <HEADER>
    <TITLE>Your Page Title</TITLE>
  </HEADER>
  <BODY>
    <H1>Your company name</H1>
    <P><font size="2" face="Verdana">Please save all open documents and backup any important files before joining the session.</font></P>
```

8

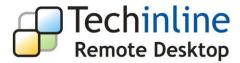

```
<#CLIENT_BOX#>
  <P>A live support representative is available between 8 AM and 5:30 PM (EST) 7 days
a week</P>
  </BODY>
</HTML>
```

#### **Definition of HTML tags used:**

```
The text between <html> and </html> describes the web page.
The text between <header> and </header> defines the header of a section or document.
The text between <title> and </title> defines the title of the document.
The text between <body> and </body> is the visible page content.
The text between <h1> and </h1> is displayed as a heading.
The text between  and  is displayed as a paragraph.
The <font> tag specifies the font face, font size, and font color of text.
```

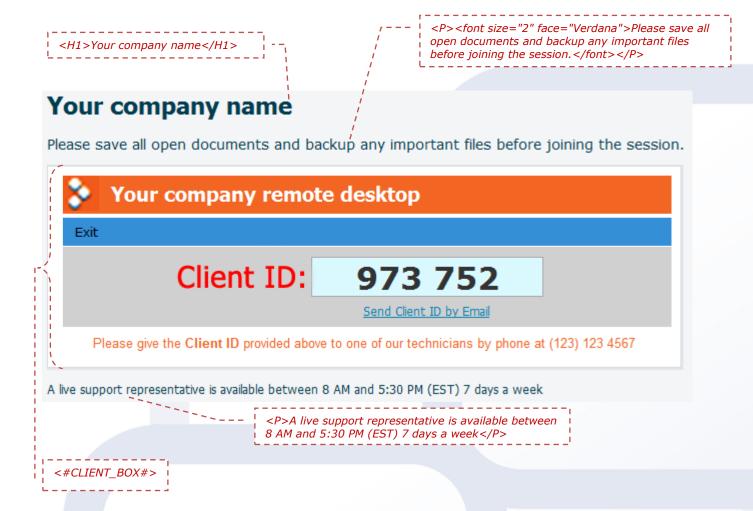

The template presented above outlines the basics of the branding process which ideally suits SMBs. At the same time, the Techinline technology is advanced and flexible enough to fit

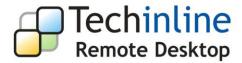

the requirements of a business of any size. With the appropriate approach, Techinline Remote Desktop can be entirely integrated into an existing website template and customized to effectively promote your brand.

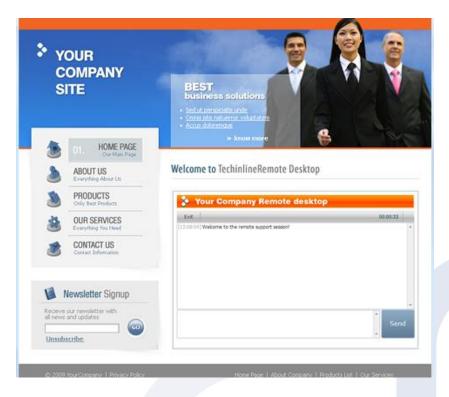

### **Getting Client link**

By default, the Client is connected to the service upon entering the <u>fixme.it</u> link in their browser. However, you can specify a personalized link for the Client to connect to the Techinline service. This allows you to set up a link on your website from which the customer can be easily directed to the application.

To specify the Client link for connecting the Client to the customized Techinline service page:

- Run Techinline Remote Desktop. Your Techinline Remote Desktop Expert Page appears.
- 2. In the Main Menu Bar, choose My Account menu.

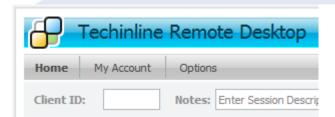

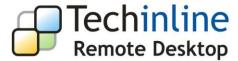

3. The **My Account** page appears. Click the **Page Template** link.

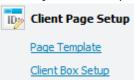

The **Page Template** section appears. It contains a link to the customized Techinline Remote Desktop service page for the Client. You can integrate this link into your own website, thereby enabling your customer to access the Techinline service directly from your webpage.

Please use the following link to direct your clients to the custom page:

http://www.techinline.com/?eid=ecc2a308-2e5a-4b4c-96a4-4eb47abeb6b3

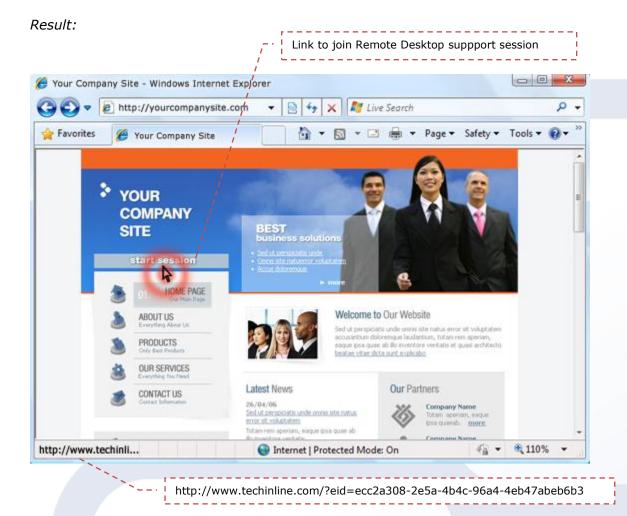

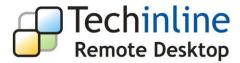

### **Contact information:**

Official website <a href="http://www.techinline.com">http://www.techinline.com</a>
Complete online documentation <a href="http://www.techinline.com/help">http://www.techinline.com/help</a>
Frequently Asked Questions <a href="http://www.techinline.com/support/faq">http://www.techinline.com/support/faq</a>
<a href="mailto:info@techinline.com">info@techinline.com</a> - for general enquiries and suggestions, website, feedback, and other proposals
<a href="mailto:support@techinline.com">support@techinline.com</a> - for any technical issues